#### **A Quick Guide on fixing9504 LT Key issues**

First of all we need to go into Regedit

Windows XP users, click Start → Run → Type regedit → Press Enter

Windows Vista/7 Users, click start, type **regedit** into the little search box.

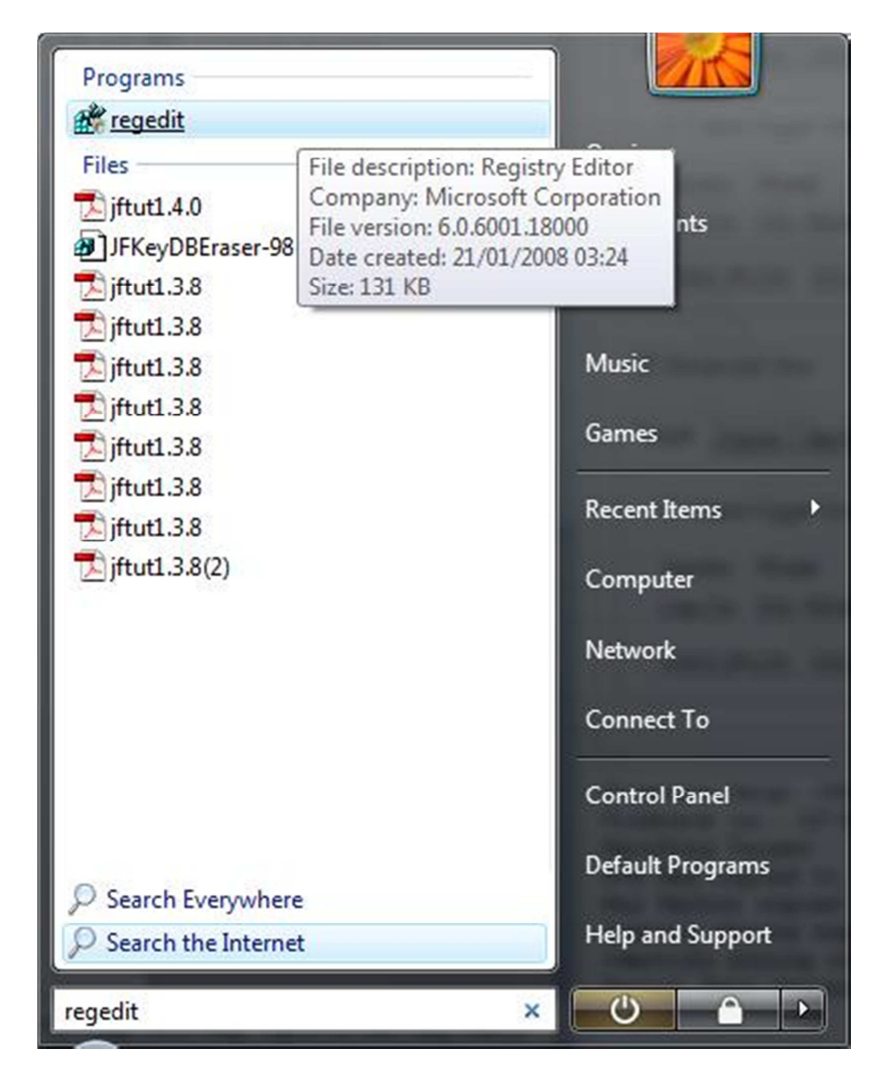

Then click on **regedit** 

### Inside regedit, navigate to **HKEY\_CURRENT\_USER**

### Find the folder named **JungleFlasher**

### Select it

#### In the right hand window, you'll see a list of registry entries,

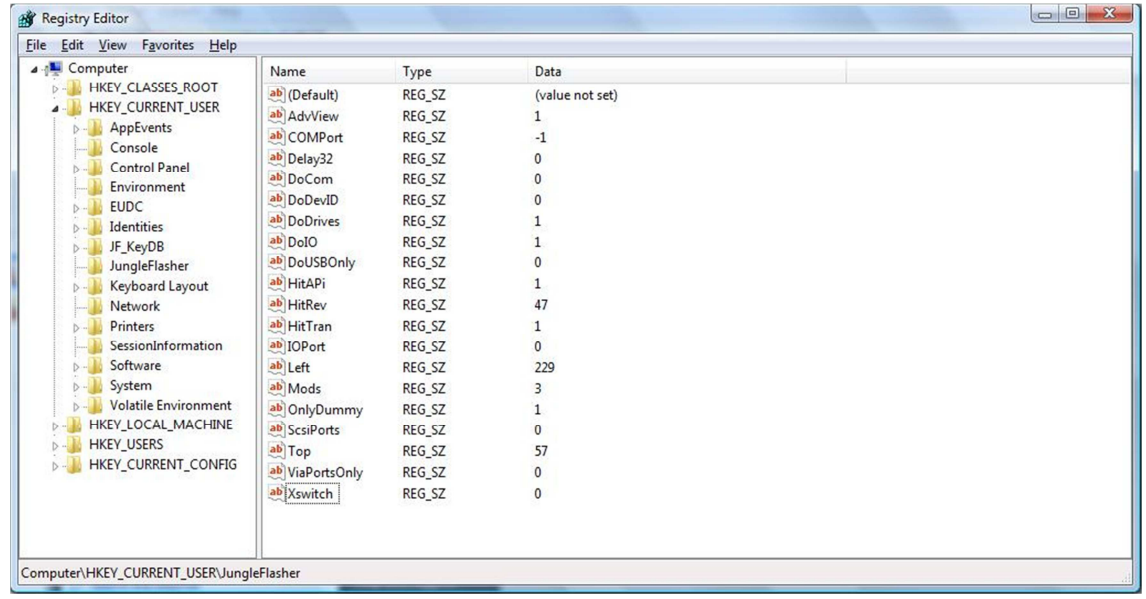

### Right click in this area, Click New, **String Value**

# Rename **writekey** and press Enter

## Then, Right click the new string value  $\rightarrow$  modify data, set value as 1.

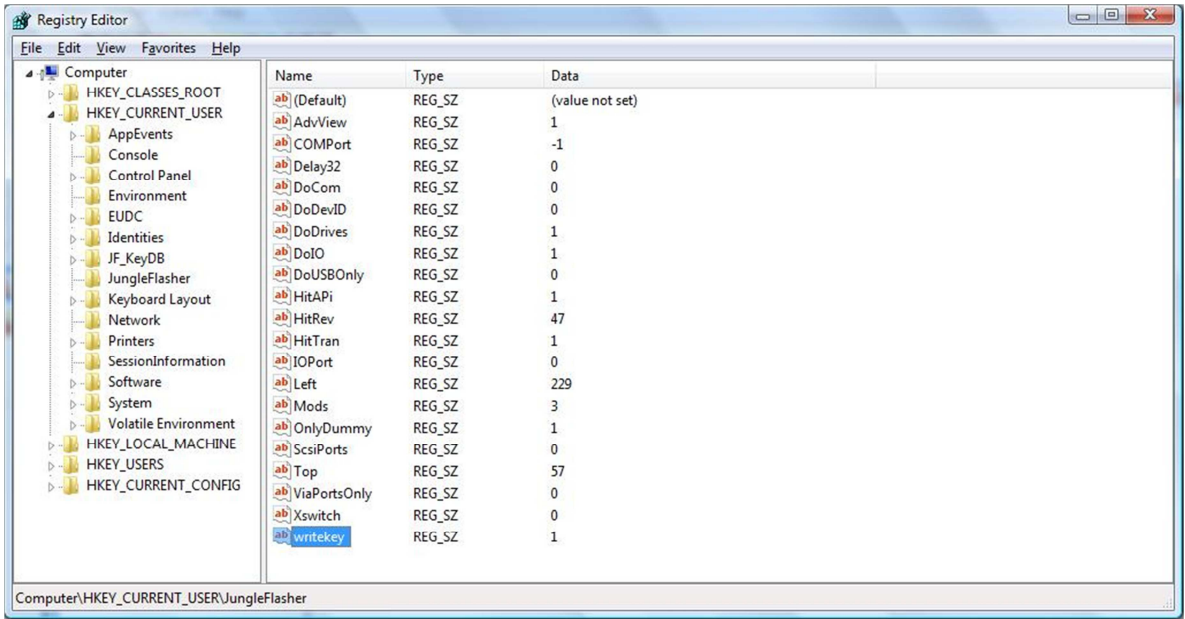

# **Load JungleFlasher**

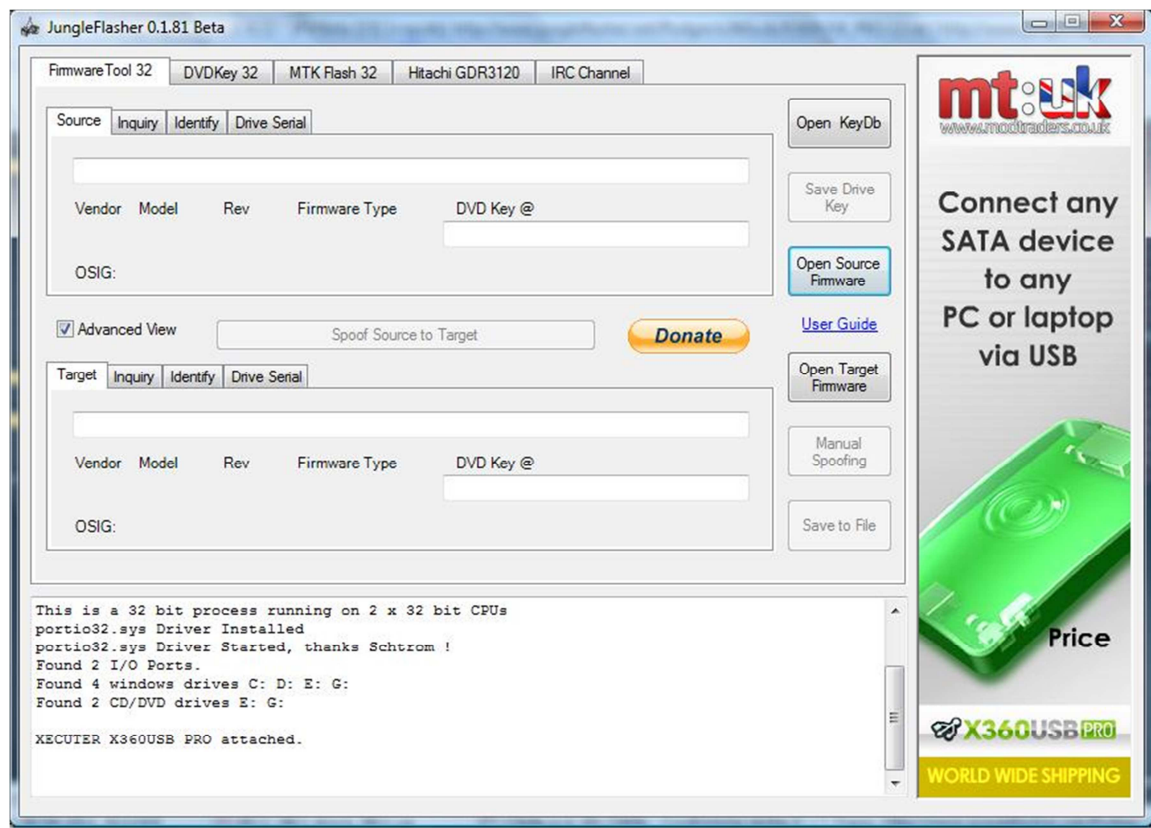

## Load Your dummy.bin / Lite-OFW.bin

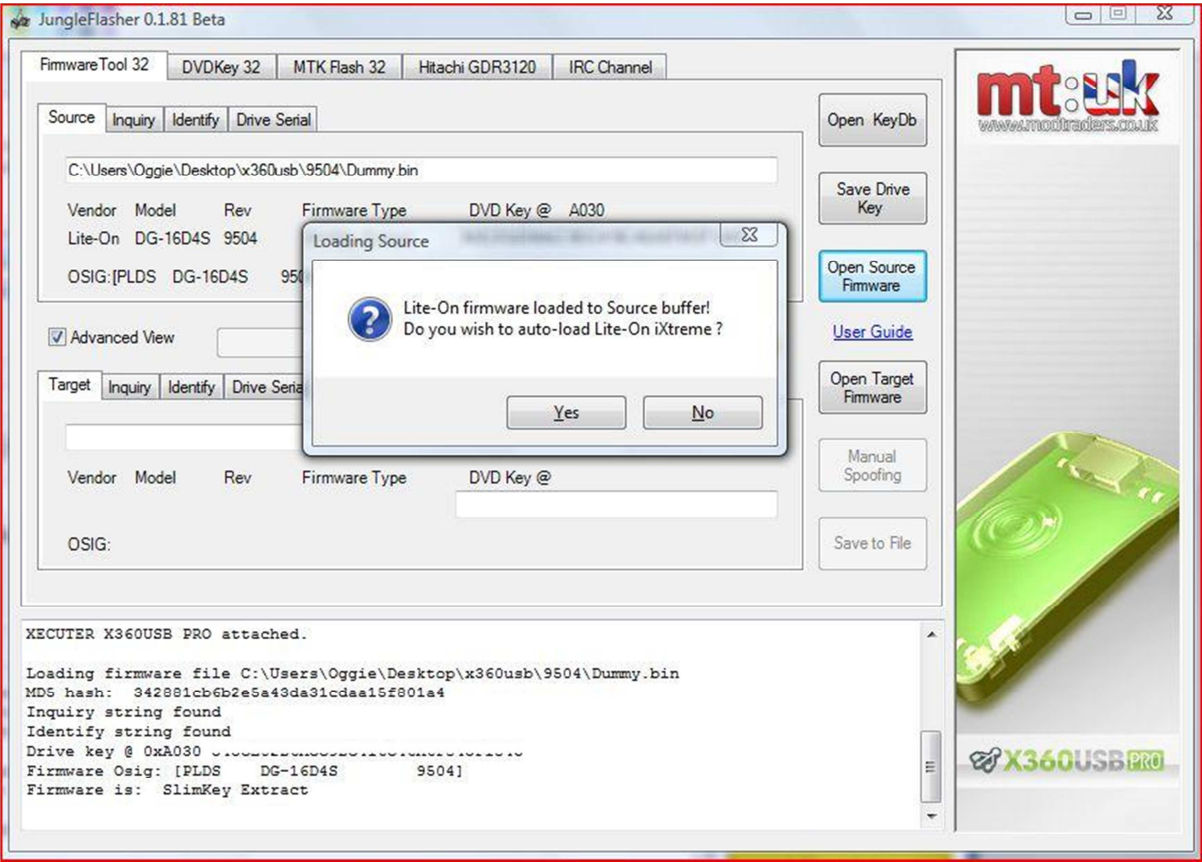

When prompted to Autoload, click **Yes**, this will auto load and auto spoof 9504 LT.

JungleFlasher 0.1.81 Beta Firmware Tool 32 DVDKey 32 | MTK Flash 32 | Hitachi GDR3120 | IRC Channel mtask Source | Inquiry | Identify | Drive Serial Open KeyDb C:\Users\Oggie\Desktop\x360usb\9504\Dummy.bin Save Drive<br>Key Vendor Model Rev Firmware Type<br>Lite-On DG-16D4S 9504 SlimKey Extract **Xecuter** DVD Key @ A030 **Presents** Open Source<br>Firmware OSIG: [PLDS DG-16D4S 9504] The Hottest Product of Advanced View User Guide Spoof Source to Target Donate 2011! Open Target<br>Firmware Target | Inquiry | Identify Drive Serial C:\Users\Oggie\Downloads\JFBeta.0.1.81(223S)\Firmware\LTPlus-9504.bin Manual<br>Spoofing Save to File OSIG: [PLDS DG-16D4S 9504] Inquiry string copied to Target<br>Identify string copied to Target<br>Serial data copied from Source to Target **& X360USB PRO** E **RLD WIDE SHIPPING** 

Right click inside the circled area and select **WriteKey**

JungleFlasher will then write the correct key to the drive.

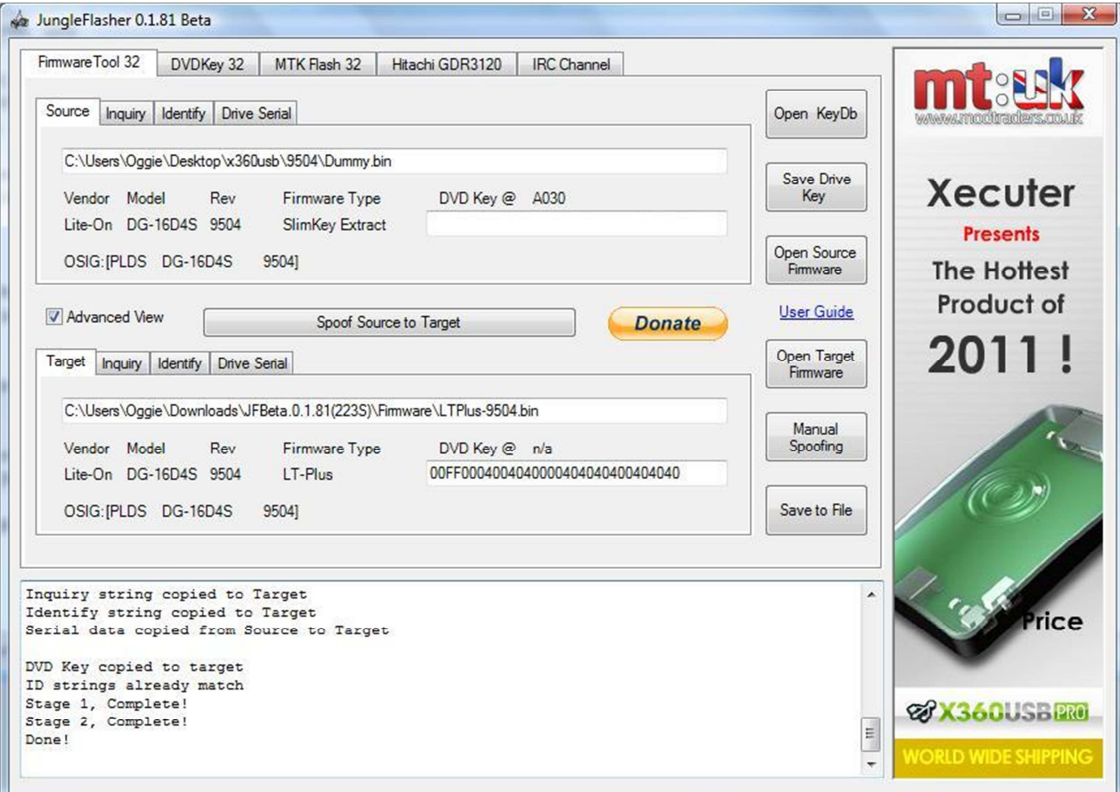